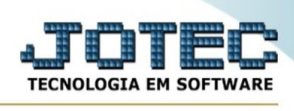

## **PARÂMETRO DEMONSTRATIVO- Relatório / Termo abertura/encerramento**

Para entrar no emissão do termo de abertura/encerramento:

- Abrir menu **Relatório** na tela principal.
- Clicar no item **Termo abert. encerr**.
- Aparecerá a tela:

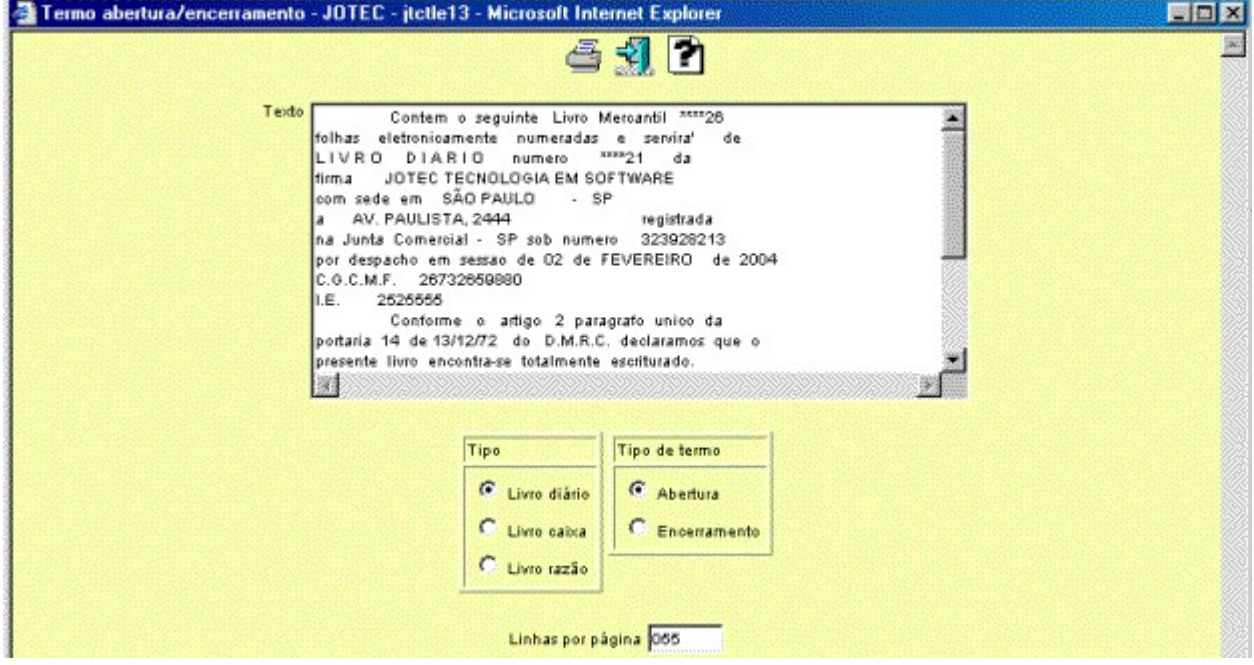

## **Ícones e teclas de atalho da tela:**

Clicar **ou** pressionar Shift+F2 para efetuar a impressão do relatório.

Clicar  $\frac{1}{2}$  ou pressionar Shift+F3 ou Esc = Fim.

Clicar **P** para consultar o manual desta tela.

**Texto :** Neste campo será exibido o texto que será impresso no termo de abertura/encerramento. As informações serão coletadas do cadastro de empresa.

**Tipo : Livro diário:** Selecionar esta opção para ser impresso o termo de abertura/encerramento do livro diário.

**Livro caixa:** Selecionar esta opção para ser impresso o termo de abertura/encerramento do livro caixa.

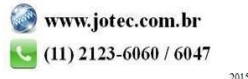

You www.youtube.com/jotecsistemaweb

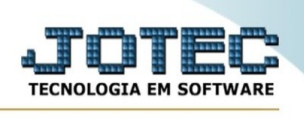

**Livro razão:** Selecionar esta opção para ser impresso o termo de abertura/encerramento do livro razão.

**Tipo de termo : Abertura:** Selecionar esta opção para definir que a impressão do termo será de abertura.

**Encerramento:** Selecionar esta opção para definir que a impressão do termo será de encerramento.

**Linhas por página :** Informar neste campo a quantidade de linhas por página que será considerado na emissão do relatório. Este campo terá o valor de "055" linhas pré-definido pelo sistema.

Ao clicar no ícone **Emite** será exibido a seguinte tela para informar os parâmetros desejados :

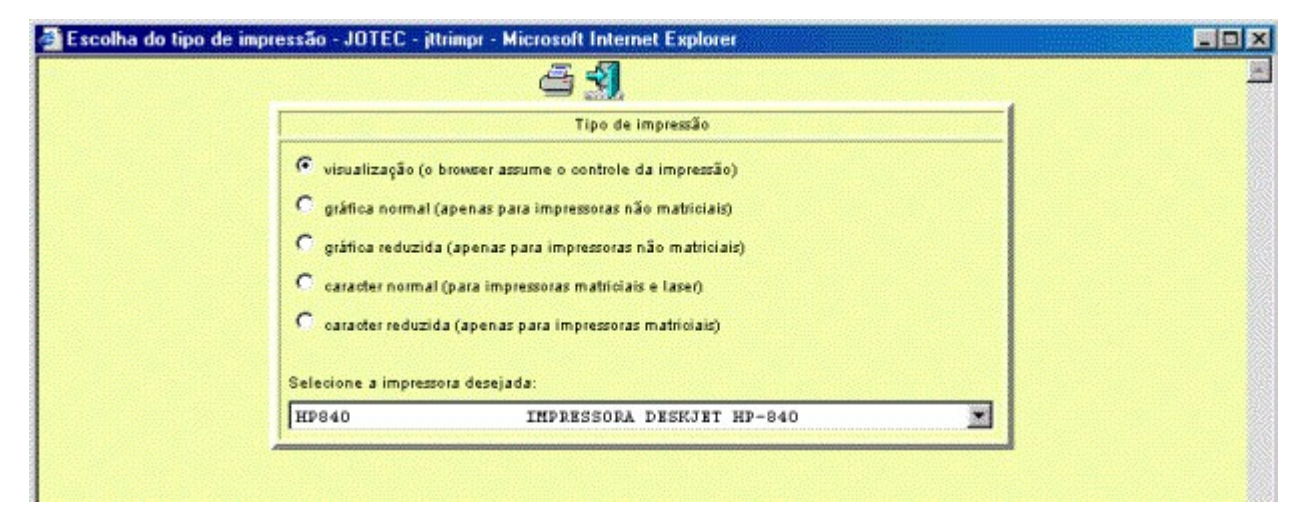

Esta tela será exibida com a configuração de impressão padrão definida através do cadastro de usuários, localizado na tela de acesso ao sistema. Independente do padrão definido, será possível escolher o tipo de impressão e impressora desejada a ser usada na emissão do relatório.

**Tipo de impressão : Visualização (o browser assume o controle da impressão):** Selecionada esta opção o relatório será impresso na tela. Para imprimir deverá ser utilizado os recursos do browser.

**Gráfica normal (apenas para impressoras não matriciais):** Selecionada esta opção o relatório será enviado diretamente para a impressora escolhida, sem visualização prévia no formato gráfico e próximo ao tamanho do caracter normal.

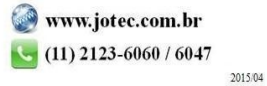

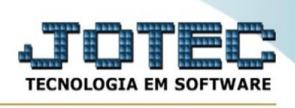

**Gráfica reduzida (apenas para impressoras não matriciais):** Selecionada esta opção o relatório será enviado diretamente para a impressora escolhida, sem visualização prévia no formato gráfico e próximo ao tamanho do caracter reduzido.

**Caracter normal (para impressoras matriciais e laser):** Selecionada esta opção o relatório será enviado diretamente para a impressora, sem visualização prévia no formato caracter e com tamanho padrão utilizando a impressão padrão da impressora matricial.

**Caracter reduzida (apenas para impressoras matriciais):** Selecionada esta opção o relatório será enviado diretamente para a impressora, sem visualização prévia no formato caracter e com tamanho reduzido utilizando a impressão padrão da impressora matricial.

**Selecione a impressora desejada:** Este campo será sempre exibido com a impressora padrão pré-definida no cadastro de usuários, localizada na tela de acesso ao sistema. Será possível a seleção de outras impressoras cadastradas através deste campo.

Após selecionar o tipo e impressora desejada, ou simplesmente confirmar a impressão com o padrão pré-definido no cadastro de usuários o relatório será visualizado ou enviado para impressora de acordo com a seleção escolhida.

Exemplo do relatório a partir do tipo de impressão "visualização":

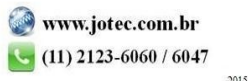

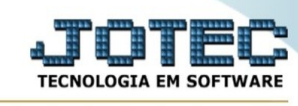

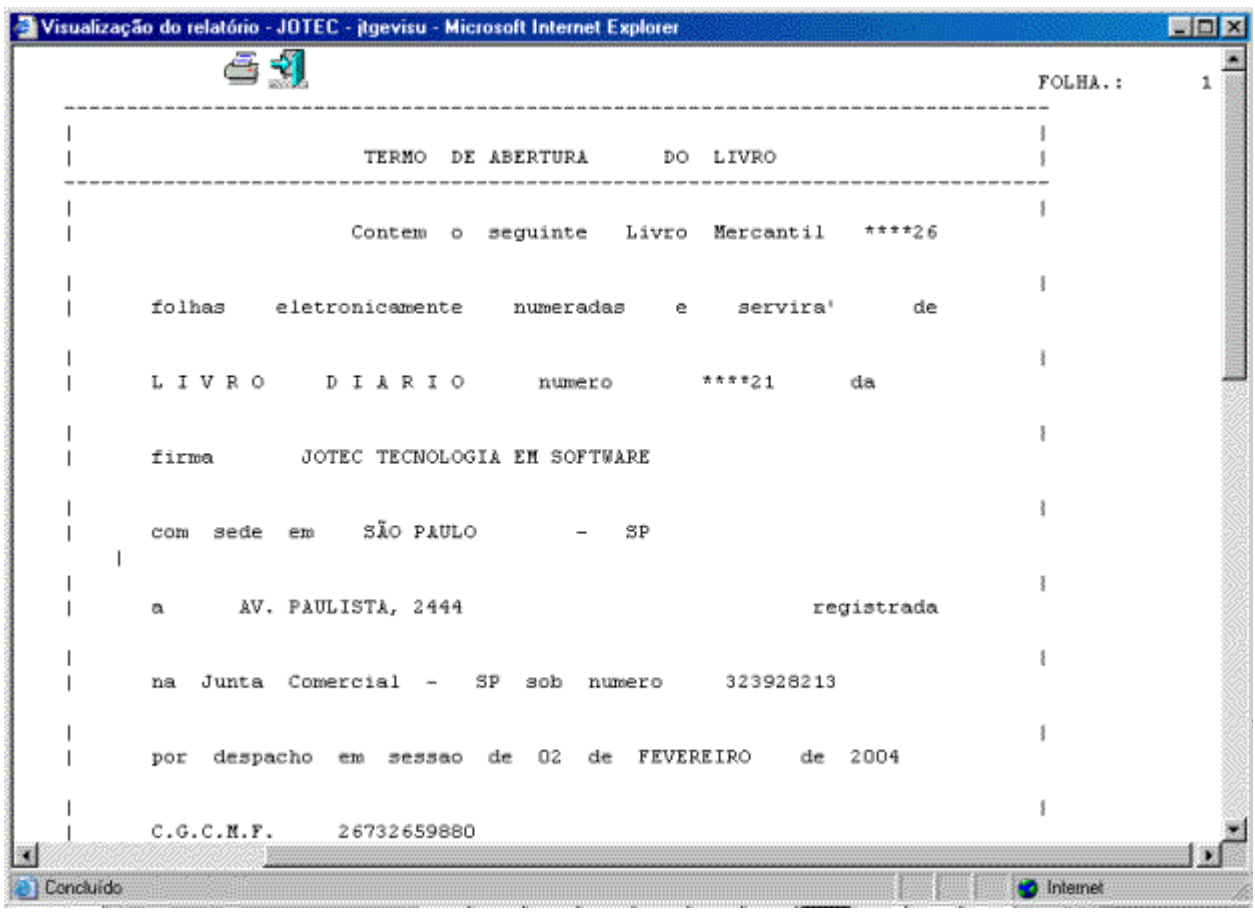

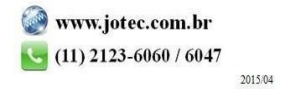